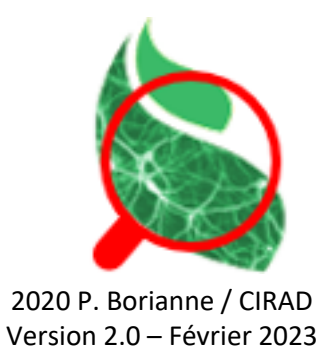

Checker s'appuie sur l'application Java ImageJ développée par Wayne Rasband et distribuée sous licence CeCILL-B.

## Guide Utilisateur

\_\_\_\_\_\_\_\_\_\_\_\_\_\_\_\_\_\_\_\_\_\_\_\_\_\_\_\_\_\_\_\_

\_\_\_\_\_\_\_\_\_\_\_\_\_\_\_\_\_\_\_\_\_\_\_\_\_\_\_\_\_\_\_\_

Checker a été développé dans la cadre du projet AgroDeep (AD) ; il permet d'analyser visuellement, et le cas échéant de corriger, les erreurs de prédictions d'un réseau de neurones spécialisé. Il est distribué sous licence Cecill-B.

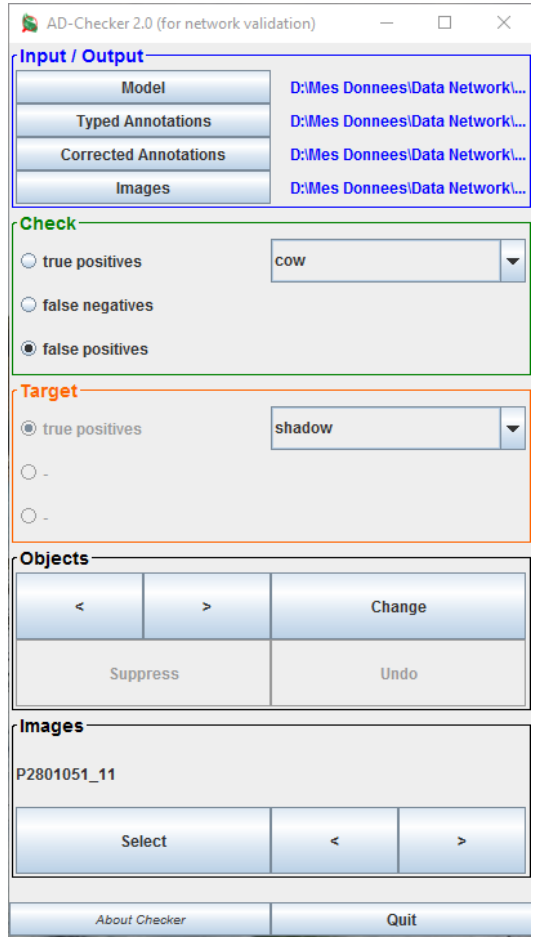

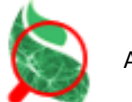

### Principe

La validation d'un réseau consiste entre autres à comparer les annotations de l'expert aux prédictions du réseau. Ce travail conduit à répartir les objets en trois types distincts :

- Les Vrai Positifs, constitués des objets simultanément annotés par l'expert et détectés par le réseau,
- Les Faux Positifs, correspondant aux objets détectés par le réseau mais ne correspondant à aucune annotation experte,
- Les Faux négatifs, correspondant aux objets annotés par l'expert mais pas détectés par le réseau.

Le contrôle des résultats consiste à s'assurer que les différents objets présents dans l'image sont correctement « typés » ; il est nécessaire de pouvoir corriger les erreurs n'incombant pas au réseau (par exemple des FAUX Faux Positifs qui correspondent à un défaut d'annotation experte).

Le plugin Checker permet de visualiser rapidement les éléments par type et si nécessaire

- 1. de transférer un objet du type Faux Positif au type Vrai Positif, corrigeant par là-même un défaut d'annotation experte,
- 2. de supprimer un objet du type Faux Négatifs, corrigeant par là-même une annotation par excès,
- 3. de reclasser un objet, notamment dans le cas de réseaux multi-classes

### Bloc Entrée / Sortie

Sont ici spécifiés le modèle de données à utiliser et les dossiers contenant respectivement les images et les fichiers de type.

 Le fichier **modèle** à utiliser : c'est un fichier TXT qui spécifie le nom et la couleur des classes d'objets présents dans les images.

```
# model CowsAndDonkeys
# the color is defined by the rgb string where r, g and b are respectivelly the red,
green and blue componantes;
# these components range from 0 to 255
MODELNAME CowsAndDonkeys
OBJNAME
             COW
OBJCOLOR
             255 145 35
OBJNAME
             donkey
OBJCOLOR
             35 145 255
             shadow
OBJNAME
OBJCOLOR
             01450
```
 Le dossier **Annotations Typées** *(Typed Annotations)* : il contient les fichiers TXT des annotations provenant des processus de validation de la plateforme AgroDeep ; la validation du réseau évalue l'appariement entre les annotations des experts et les prédictions du réseau : un **vrai positif** (TP) est une prédiction du réseau appariée à une annotation d'expert, un **faux positif** (FP) est une prédiction non appariée et un **faux négatif** (FN) est une annotation non appariée. Les *faux positifs* sont soit des défauts d'annotation de l'expert, soit des confusions de détection ou de classification du réseau ; les *faux négatifs* sont soit des défauts de détection du réseau, soit des confusions d'annotation de l'expert.

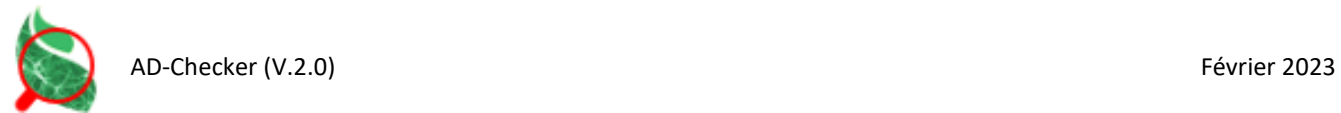

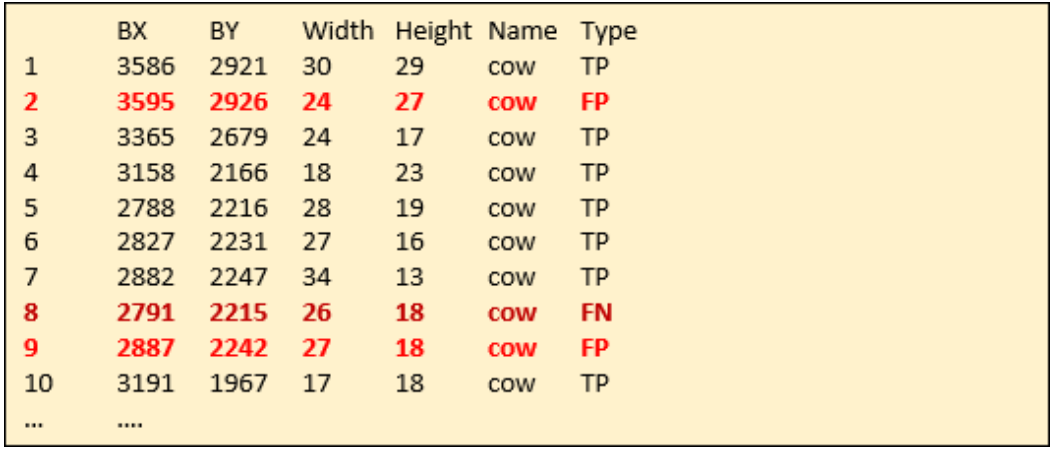

 La dossier **Annotations Corrigées** *(Corrected Annotations)* : il contient les fichiers TXT des annotations après prise en compte des modifications apportées par l'opérateur ; ces fichiers peuvent être utilisés dans les processus d'apprentissage de la plateforme AgroDeep.

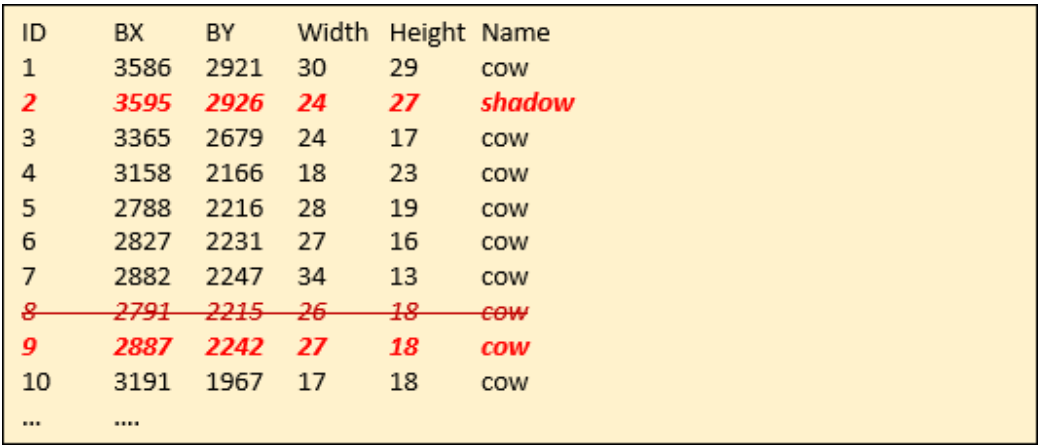

 Le dossier **Images** : il contient des fichiers Image (png, jpg, JPEG,...) de même radical que les fichiers contenus dans le dossier *Typed Annotations*.

#### Bloc Contrôle (Check)

Les filtres utilisés sont spécifiés ici en termes de Type ("Vrai Positif", "Faux Positif" ou "Faux Négatif") et de classe. La figure 1 précise que la vérification se concentrera sur les faux positifs de la classe "vache".

### Blocc Cible (Target)

Cette section indique quel changement sera explicitement effectué par l'opérateur ; la figure 1 indique que le "faux positif" actuel de la classe "vache" sera transformé en "vrai positif" de la classe "ombre"..

#### Bloc Objets (Objects)

Sont ici proposées les fonctionnalités applicables aux objets :

- **<** : accéder à l'objet précédent de l'image courante dans le type spécifié,
- **>** : accéder à l'objet suivant de l'image courante dans le type spécifié,
- **Change Type** : permet selon le cas de modifier le type ou la classe de l'objet courant,

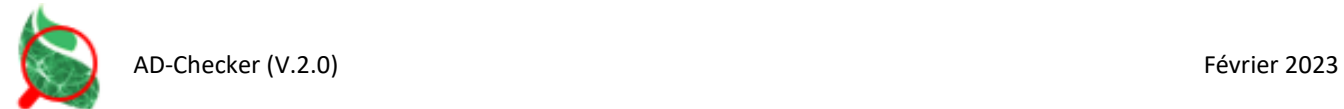

- **Suppress** : permet de supprimer l'objet courant de la liste des objets associé à l'image courante,
- **Undo** : annule la dernière opération réalisée.

Les fonctionnalités sont bloquées / débloquées selon les filtres utilisés.

#### Bloc Images

Permet de naviguer parmi les images du dossier sélectionné dans le bloc d'entrée/sortie. Le nom de l'image courante est affiché, en bleu si déjà vue, en rouge si jamais vue. La modification d'une image entraîne l'enregistrement des modifications apportées à l'image courante.

#### Visualisation

Checker est un outil de contrôle visuel : il affiche l'image en cours d'analyse et l'objet sélectionné sous forme de vignette, matérialisé dans l'image par un rectangle rouge.

Les opérations déclenchées (changement de type ou de classe, suppression) sont appliquées sur l'objet de la vignette.

图 P2801051\_11.jpg (25%)  $\Box$ 4608x3456 pixels; RGB; 61MB S null П 103x93 pixels; RGB; 37K

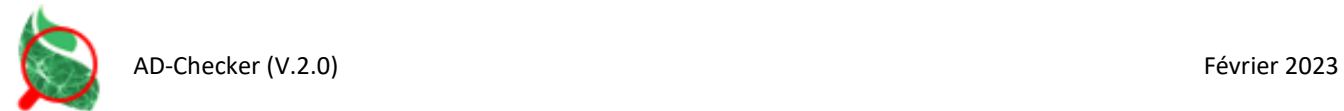

# Téléchargement / Installation

Prérequis : installer l'application ImageJ ou Fiji sur l'ordinateur.

Une fois téléchargé sur l'ordinateur, le plugin **Checker\_.jar** doit être copié dans le sous-dossier plugins du répertoire racine d'ImageJ ou de Fiji ou installer à l'aide de l'interface graphique desdites applications. Dans les deux cas, ces dernières devront être relancées.

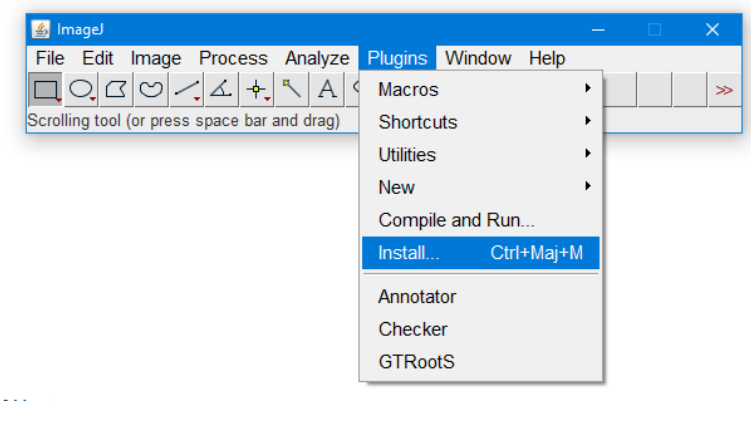

# Lancement

Le plugin Checker est lancé à partir de l'interface graphique d'ImageJ ou de Fiji.

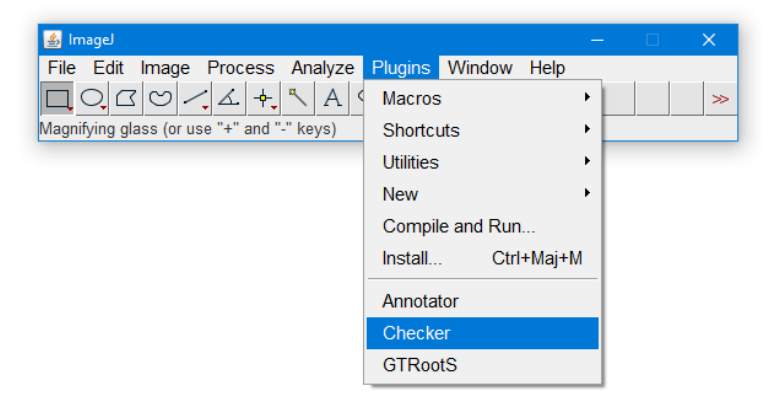

# Citation

Borianne, P., 2020. http://amap-dev.cirad.fr/projects/checker/wiki